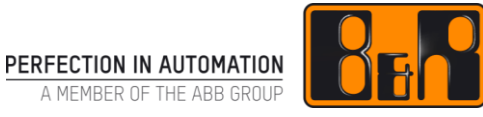

 $\overline{a}$ 

# 메모리 내장형 장비에 Automation Runtime 설치하기  $-$  4PPC70.xxxx-2xx, X20CP138x -

We reserve the right to change the content of this manual without prior notice. The information contained herein is believed to be accurate as of the date of publication, however, B&R makes no warranty, expressed or implied, with regards to the products or the documentation contained within this document. B&R shall not be liable in the event if incidental or consequential damages in connection with or arising from the furnishing, performance or use of these products. The software names, hardware names and trademarks used in this document are registered by the respective companies.

# **I** 버전 정보

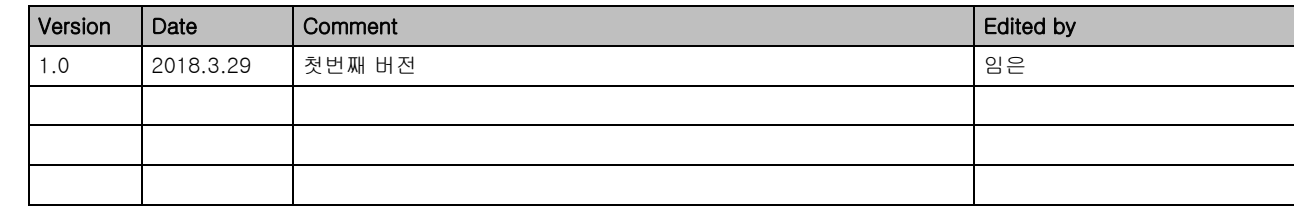

Table 1: Versions

## **II** 필요사항

소프트웨어: Automation Studio 4.1 이상 또는 상위 버전

# Ⅲ 목차

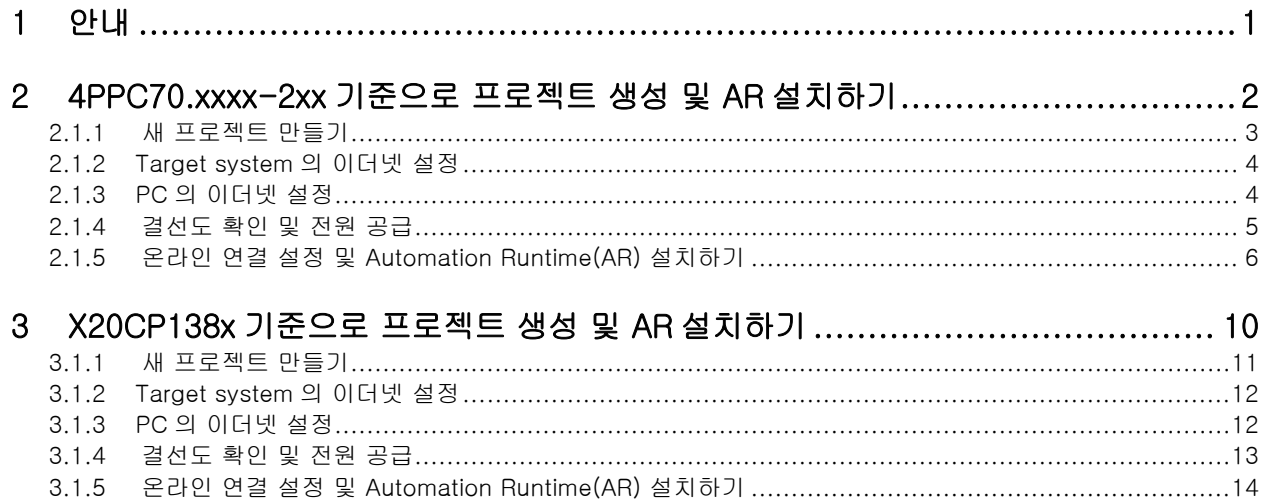

# 1 안내

이 책자는 CF 카드 삽입형이 아닌 메모리 내장형 CPU 에 Automation Runtime(이하 AR)을 설치하는 방법에 대해 설명합니다.

B&R 의 대표 메모리 내장형 CPU 로는 X20CP138X, 4PPC70.xxxx-2xx 가 있습니다.

# 2 4PPC70.xxxx-2xx 기준으로 프로젝트 생성 및 AR 설치하기

## 하드웨어 구성도

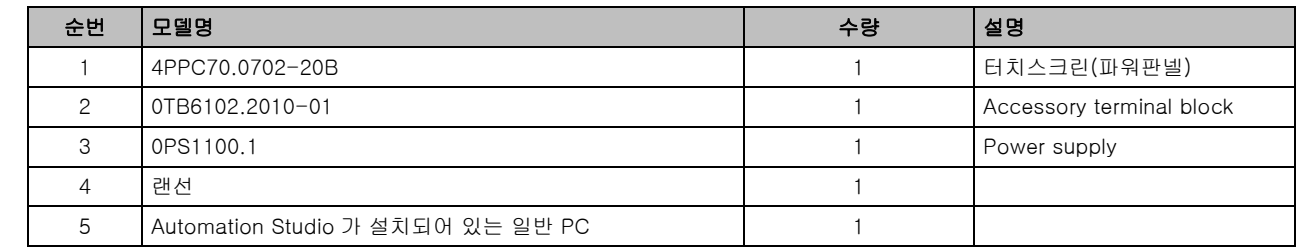

## $\blacksquare$  네트워크 구성(안)

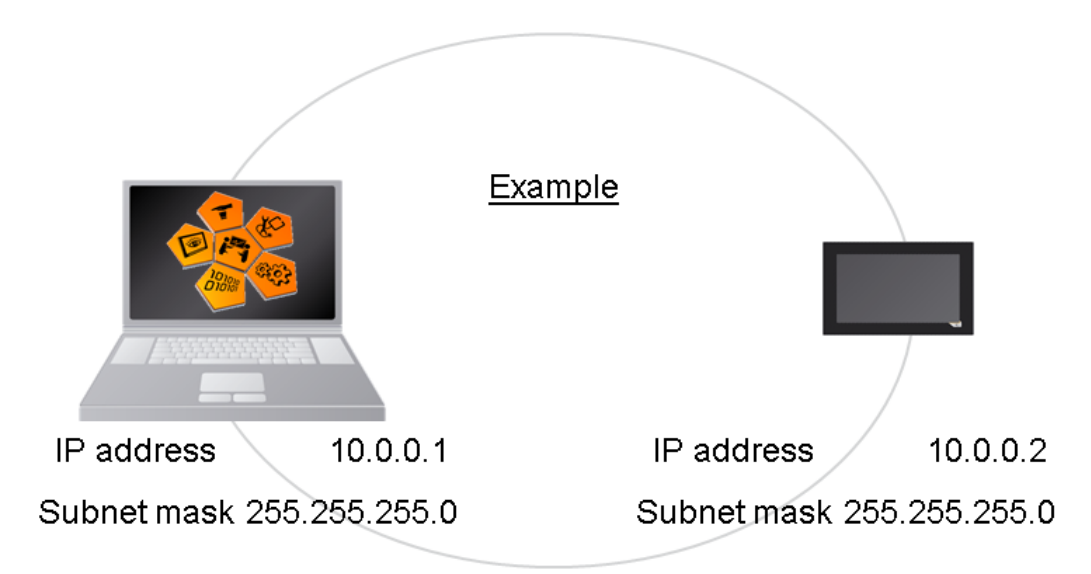

이번 예제에서는 4PPC70.0702-20B 를 CPU 로 선정한다.

#### ■ 프로젝트 제작 순서

- 1) 새 프로젝트 만들기
- 2) Target system 의 이더넷 설정
- 3) PC 의 이더넷 설정
- 4) 결선도 확인 및 전원공급
- 5) 온라인 연결 설정 및 Automation Runtime(AR) 설치하기

### 2.1.1 새 프로젝트 만들기

1) Automation Studio 의 시작 페이지에서 File / New project 를 눌러 New Project Wizard 를 시작한다. 프로젝트 이름과 경로를 설정하고 Use Automation Runtime Simulation 에 체크하지 않은 채로 Next 를 누른다.

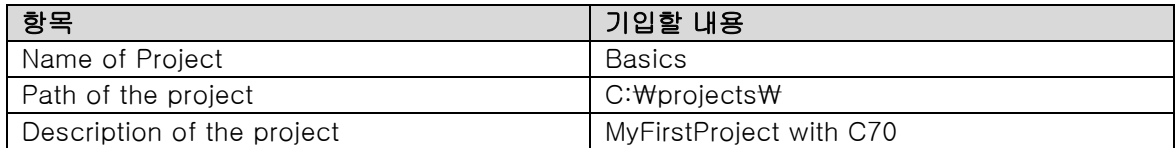

#### 2) Configuration 의 이름을 적고 Next 를 누른다.

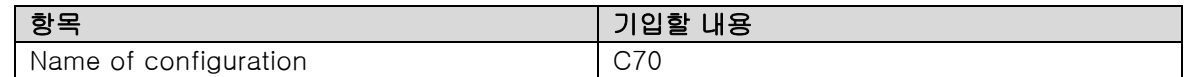

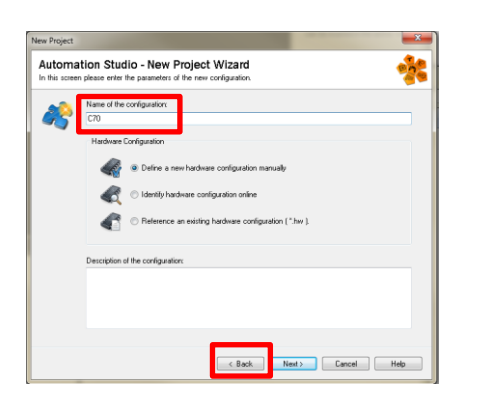

3) CPU 로 사용할 하드웨어를 선택한 후 Finish 를 누른다. 이번 예제에서는 4PPC70.0702-20B 를 사용한다.

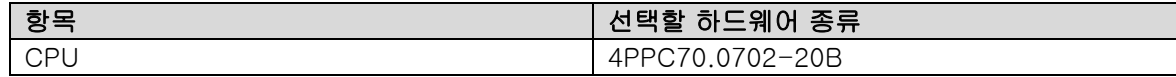

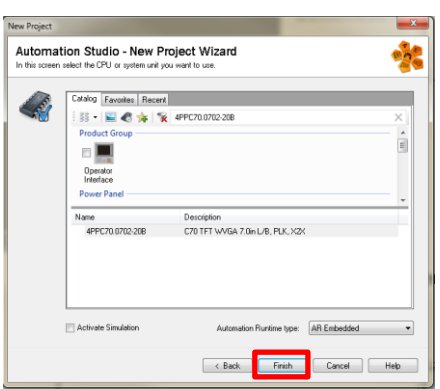

#### 2.1.2 Target system 의 이더넷 설정

PC 와 Target system 사이의 온라인 연결을 위해서는 Target system 의 이더넷 설정이 필요하다.

1) Physical view 의 ETH 선택 후, 마우스 오른쪽 클릭 후 Configuration 을 선택한다.

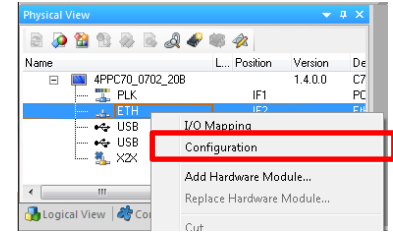

2) Device parameters 의 Mode 를 enter IP address manually 로 바꾸면 IP address 를 설정할 수 있다. 원하는 IP address 와 Subnet mask 를 입력할 수 있다. 이번 실습에서는 아래의 표에 따라 기입한다.

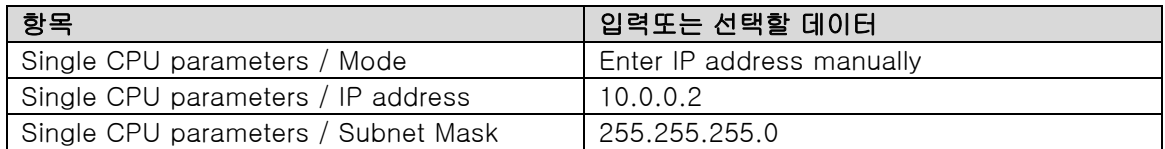

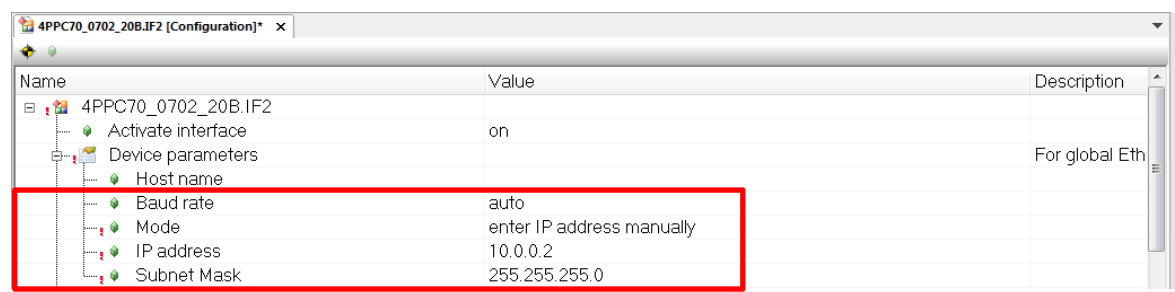

### 2.1.3 PC 의 이더넷 설정

PC 와 Target system 의 온라인 연결을 위해서는 PC 의 이더넷 설정이 필요하다.

1) 제어판 > 네트워크 및 인터넷 > 네트워크 연결 > 로컬 영역 연결을 클릭 후 속성을 클릭한다.

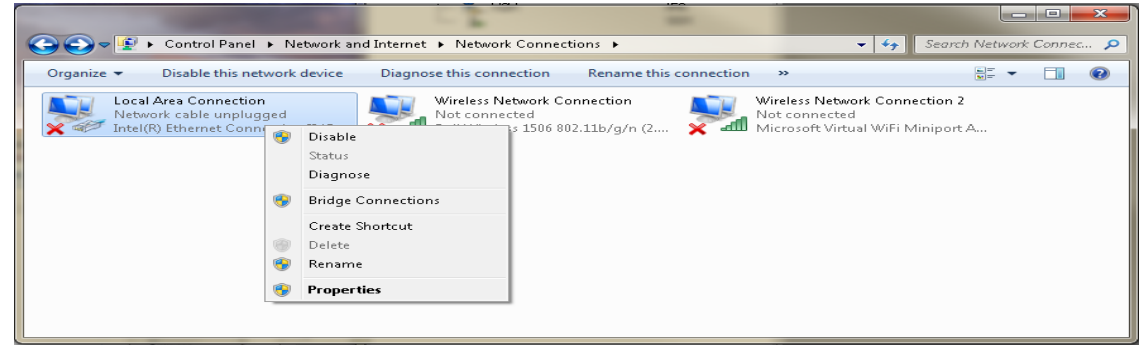

2) TCP/IP 를 선택 후 속성을 클릭하여 IP addresss: 10.0.0.1, Subnet mask: 255.255.255.0 를 입력한다. (Automation Studio 에 설정해 놓은 IP 주소와 마지막 한 자리만 다른 숫자)

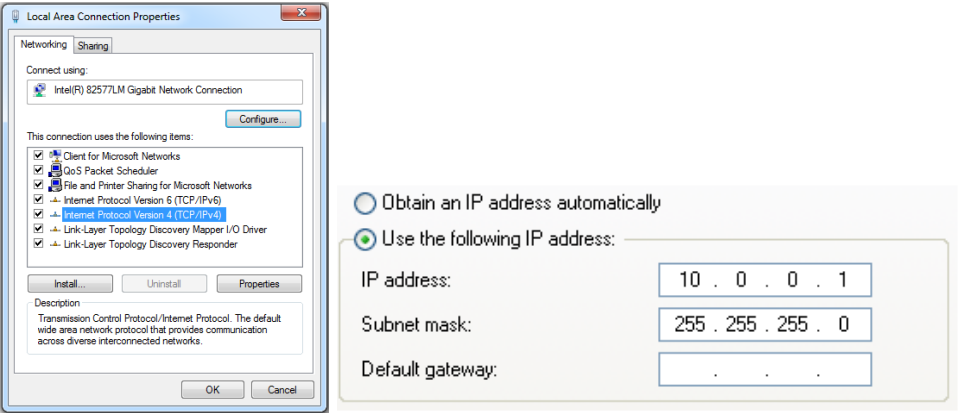

### 2.1.4 결선도 확인 및 전원 공급

- 1) PC 와 CPU 를 이더넷 케이블로 연결한다.
- 2) CPU 에 전원을 공급한다.
- 3) 화면에 'Boot mode: BOOT'로 나타는지 확인한다.

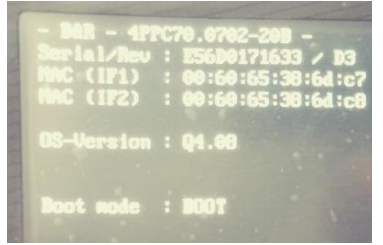

주의:

- 구매 후 첫 부팅시 나타나는 메세지: Boot mode: BOOT
- 다른 프로젝트를 다운로드했던 터치스크린(C70)이라면 화면이 나타나거나 Boot mode 가 Run 으로 나타날 수 있다.

#### 2.1.5 온라인 연결 설정 및 Automation Runtime(AR) 설치하기

DHCP server 없이 네트워크로 Automation Runtime(AR)전송

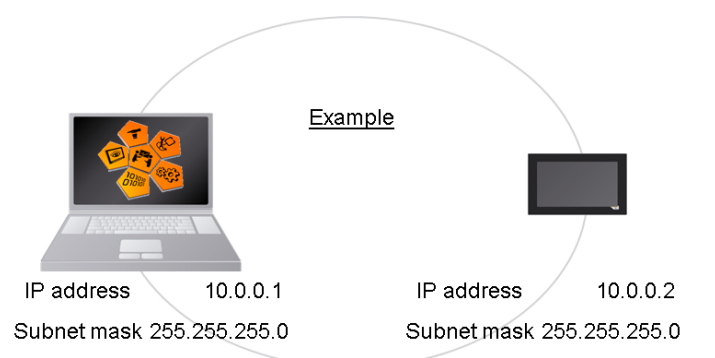

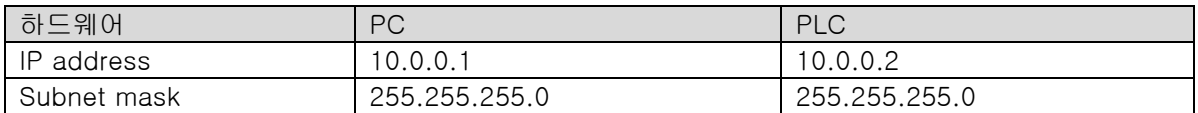

1) 상단메뉴 Online > Settings...를 클릭한다.

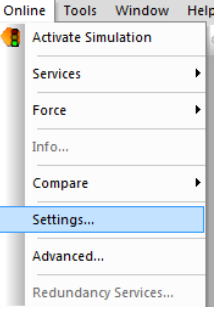

2) Online Settings 창에서 Browse 아이콘( )을 선택한다.

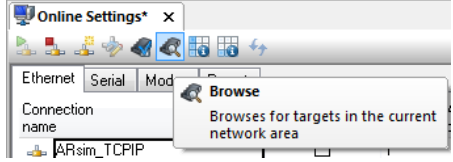

3) Online Settings 창 우측에 Browse 창이 추가적으로 나타나고 현재 PC 와 연결된 네트워크상에 CPU 가 검색된다.

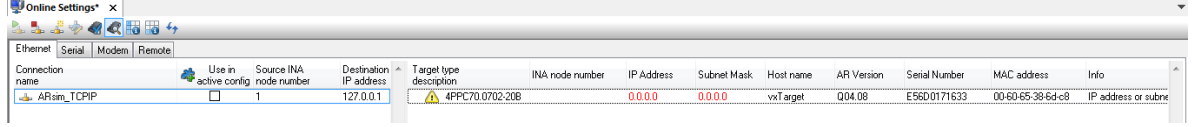

4) IP 가 0.0.0.0 인 PLC 선택 후, 마우스 오른쪽을 클릭하여 'Set IP Parameters" 선택 **Donline Settings'**  $\times$ <br> **3.** 3. 3. 4. 4. 16. 17. 4.<br>
Ethernet Serial | Modern | Remote Connection<br>name  $\begin{tabular}{c|c} Use in & Source NA \\ \hline \end{tabular} \begin{tabular}{c} Use in & Source NA \\ \hline \end{tabular} \end{tabular}$ Destination Target type<br>
IP address description<br>
127.0.0.1 INA node number IP Address Subnet Mask Host name AR Version **Serial Number** MAC address Info name<br>| <sub>alla</sub>, ARsim\_TCPIP Connect Disconnect Add to Connection Set IP Parameters 5) 아래와 동일하게 설정합니다. (IP 와 Subnet Mask 변경가능)  $\mathbb{Z}$ o Mode : enter IP address manually arameters o IP Address : 10.0.0.2 **Set IP Parameters** o Subnet Mask: 255.255.255.0  $\label{eq:1} \boxdot \begin{tabular}{l} Name \\ \hline \hline \hline \end{tabular} \begin{tabular}{l} \hline \multicolumn{3}{l}{ \textbf{B} \textbf{B} is a another base.} \\ \hline \multicolumn{3}{l}{ \textbf{A} \textbf{B} \textbf{C} } \end{tabular} \begin{tabular}{l} \hline \multicolumn{3}{l}{ \textbf{B} \textbf{B} is a another base.} \\ \hline \multicolumn{3}{l}{ \textbf{A} \textbf{B} is a right base.} \\ \hline \multicolumn{3}{l}{ \textbf{B} \textbf{B} is a right base.} \\ \hline \multicolumn{$ Value o Apply IP parameters to 체크박스 설정 auto<br>enter IP address manually<br>10.0.0.2<br>255.255.255.0 11159 Apply IP parameters to CPU interface in current project Apply IP parameters to 4PPC70 0702 208.IF2 (ETH) Additional information OK Cancel Help 6) 4PPC70.0702-20B 를 선택하고 마우스 우클릭 Connect 선택한다. Status Bar 에서 BOOT 모드 확인(구매 후 처음 C70 을 켰을 경우) Target type INA node number IP Address Subnet Mask Host name AR Version Serial Number MAC address description 00-60-65-38 Connect Disconnect 4PPC70.0702-20B Q4.08 ANSL: tcpip/DAIP=10.0.0.2 /REPO=11159 /ANSL=1 **BOOT** 7) 전체 빌드 Rebuild (<mark>益)</mark>수행 8) 전체빌드(Rebuild) 가 완료된 후 Transfer 시에는 service 모드를 해제한 후 전송합니다. $|9 - x|$ Project Build

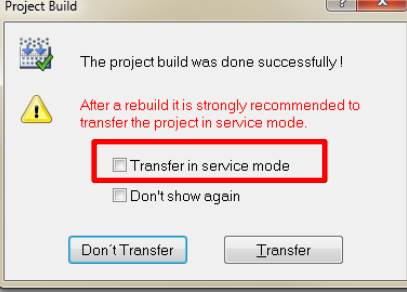

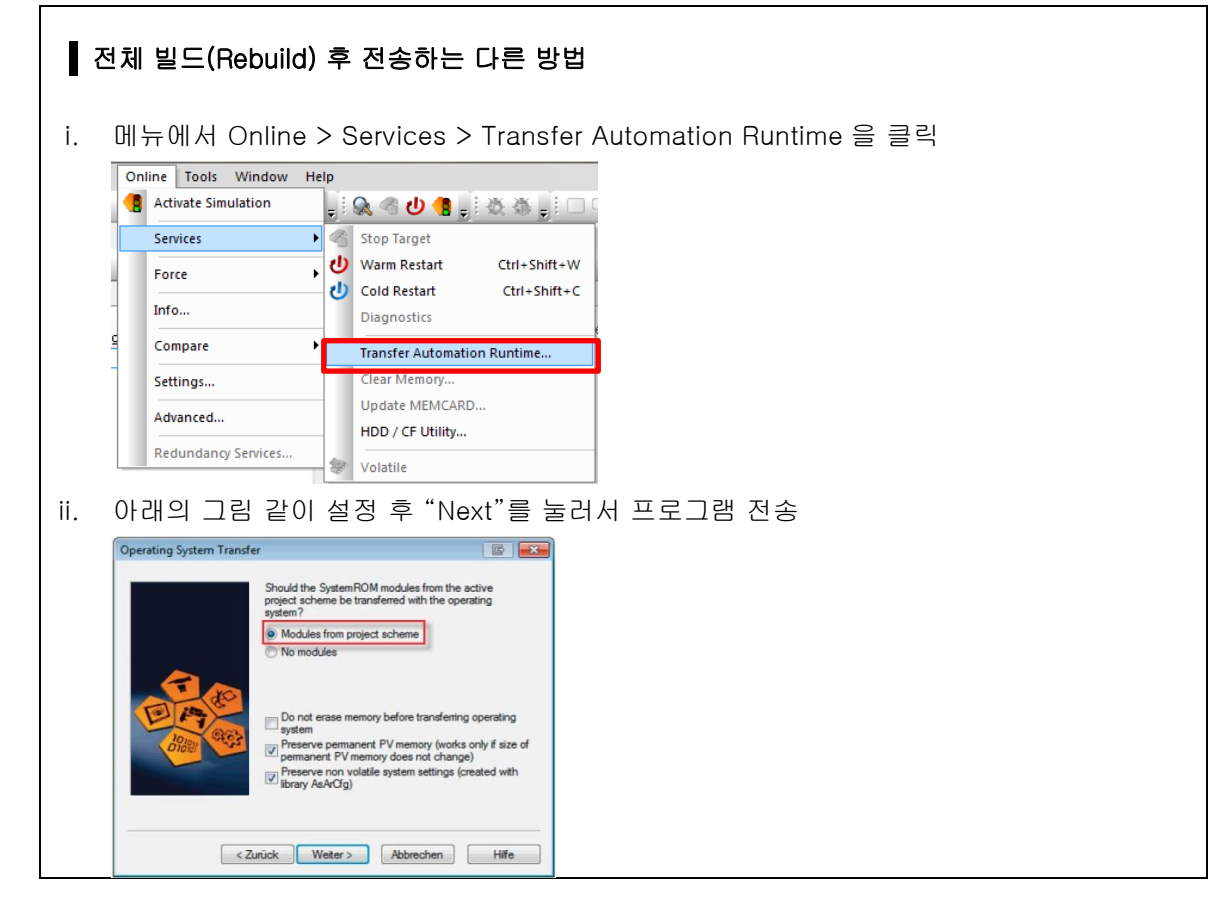

9) 그림과 동일하게 설정하고 NEXT 를 선택

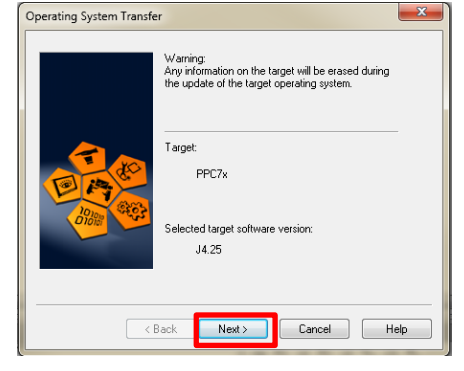

10) 그림과 동일하게 설정하고 NEXT 를 선택

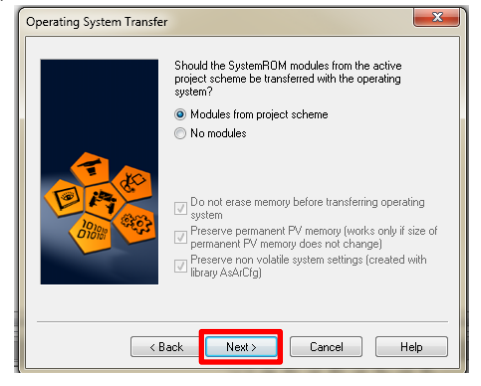

11) 완료가 되면 Finish 를 선택합니다.

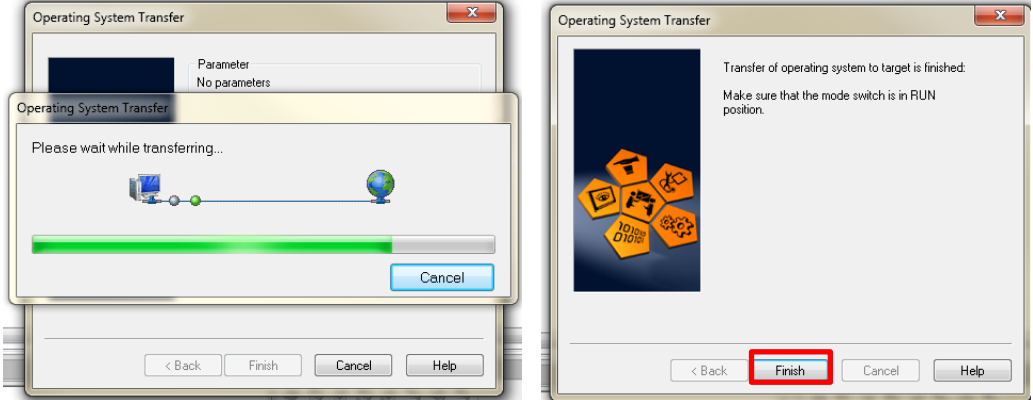

#### ※ 안내:

'Operating System Transfer': 메모리가 지워진 후에 Automation Runtime 이 전송되고, PLC 가 자동부팅되어 RUN 모드로 진입합니다.

12) PC 와 Target system 이 연결 되면 상태 창이 다음과 같이 RUN 으로 표시된다.

OFFLINE -> ANSL: tcpip/DAIP=10.0.0.2 /REPO=11159 /ANSL=1 4PPC70.0702-20B J4.25 RUN

13) 우측 CPU 를 드레그 앤드 드롭으로 좌측에 놓으면, 좌측 항목에 Connection name 이 추가된다. **D** Online Settings  $\begin{array}{|c|c|c|c|c|}\n\hline\n\end{array}$ 

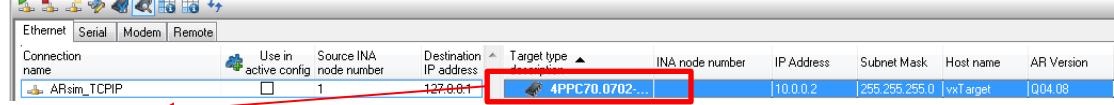

14) Use in active config 를 체크하고 저장한다.

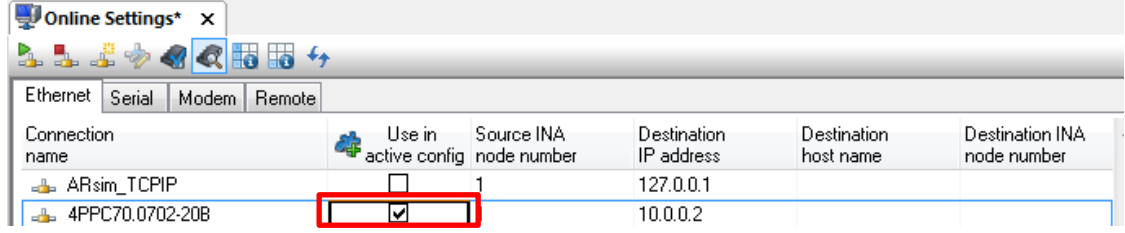

15) 완료

# 3 X20CP138x 기준으로 프로젝트 생성 및 AR 설치하기

### 하드웨어 구성도

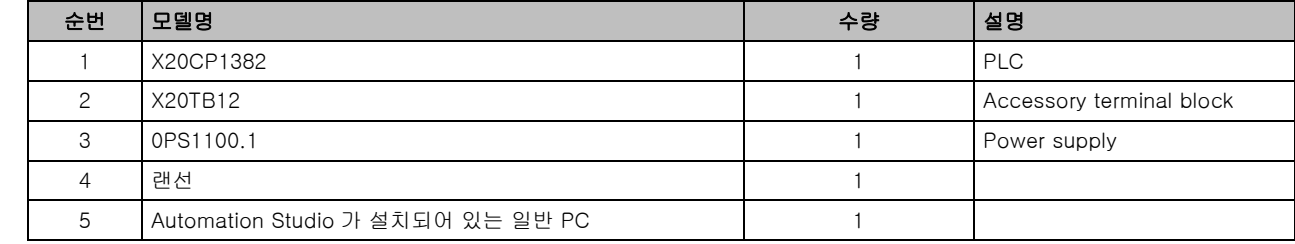

### $\blacksquare$  네트워크 구성(안)

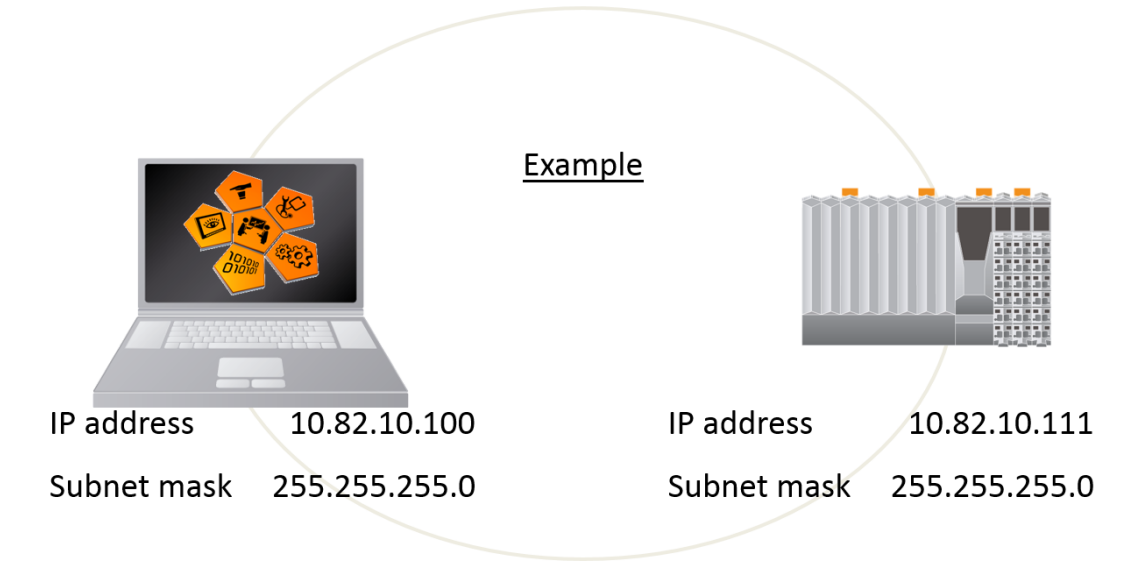

이번 예제에서는 X20CP1382 를 CPU 로 선정한다.

#### ■ 프로젝트 제작 순서

- 1) 새 프로젝트 만들기
- 2) Target system 의 이더넷 설정
- 3) PC 의 이더넷 설정
- 4) 결선도 확인 및 전원공급
- 5) 온라인 연결 설정 및 Automation Runtime(AR) 설치하기

### 3.1.1 새 프로젝트 만들기

1) Automation Studio 의 시작 페이지에서 File / New project 를 눌러 New Project Wizard 를 시작한다. 프로젝트 이름과 경로를 설정하고 Use Automation Runtime Simulation 에 체크하지 않은 채로 Next 를 누른다.

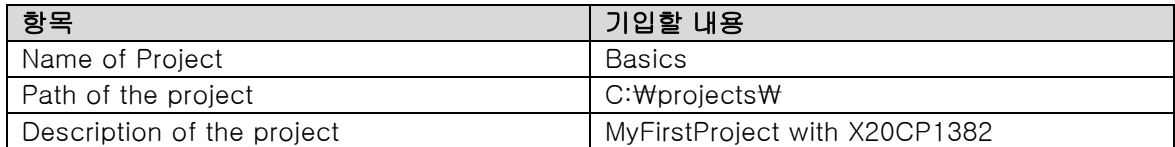

#### 2) Configuration 의 이름을 적고 Next 를 누른다.

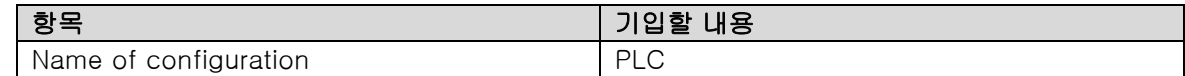

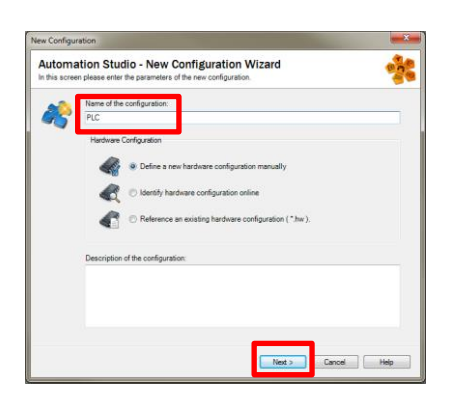

3) CPU 로 사용할 하드웨어를 선택한 후 Finish 를 누른다. 이번 예제에서는 X20CP1382 를 사용한다.

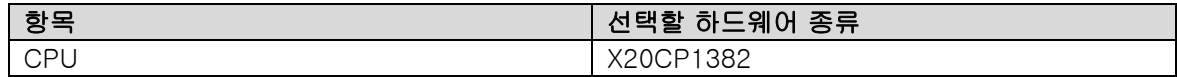

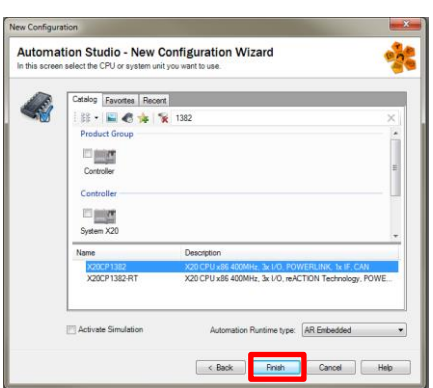

#### 3.1.2 Target system 의 이더넷 설정

PC 와 Target system 사이의 온라인 연결을 위해서는 Target system 의 이더넷 설정이 필요하다.

1) Physical view 의 ETH 선택 후, 마우스 오른쪽 클릭 후 Configuration 을 선택한다.

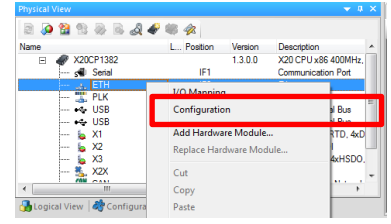

2) Device parameters 의 Mode 를 enter IP address manually 로 바꾸면 IP address 를 설정할 수 있다. 원하는 IP address 와 Subnet mask 를 입력할 수 있다. 이번 실습에서는 아래의 표에 따라 기입한다.

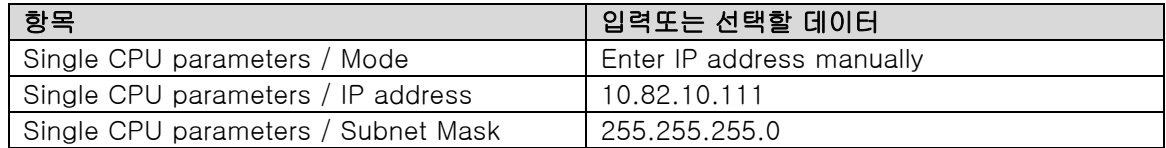

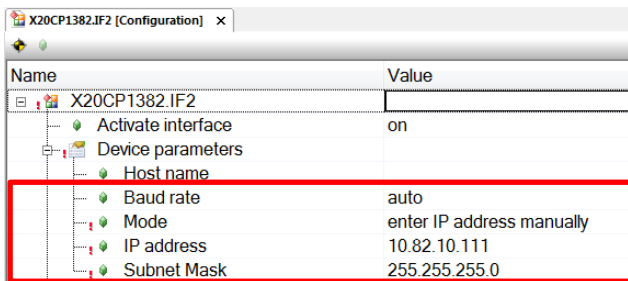

### 3.1.3 PC 의 이더넷 설정

PC 와 Target system 의 온라인 연결을 위해서는 PC 의 이더넷 설정이 필요하다.

1) 제어판 > 네트워크 및 인터넷 > 네트워크 연결 > 로컬 영역 연결을 클릭 후 속성을 클릭한다.

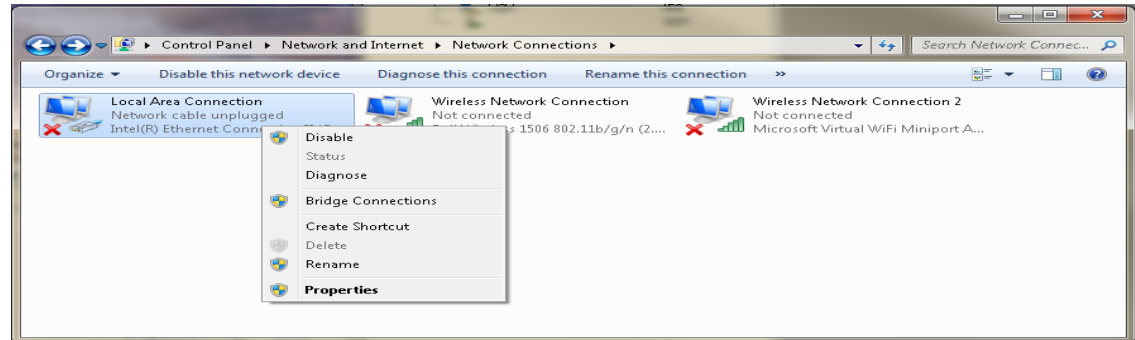

2) TCP/IP 를 선택 후 속성을 클릭하여 IP addresss: 10.82.10.100, Subnet mask: 255.255.255.0 를 입력한다. (Automation Studio 에 설정해 놓은 IP 주소와 마지막 한 자리만 다른 숫자)

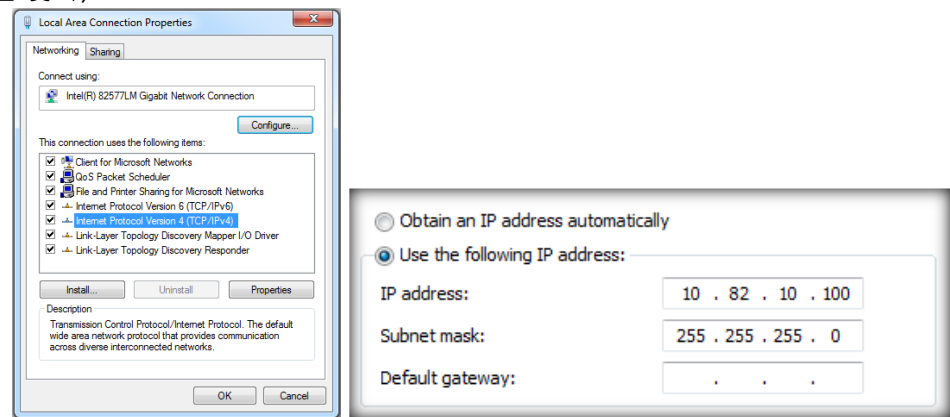

### 3.1.4 결선도 확인 및 전원 공급

- 1) PC 와 CPU 를 이더넷 케이블로 연결한다.
- 2) CPU 에 전원을 공급한다.
- 3) PLC 의 LED Status 를 확인하여 정상 부팅하는지 확인한다. 각 하드웨어별 LED Status 는 매뉴얼 또는 Automation Studio Help 에서 확인 할 수 있다. 구매 후 첫 부팅시 BOOT 모드로 진입한다.

#### 3.1.5 온라인 연결 설정 및 Automation Runtime(AR) 설치하기

DHCP server 없이 네트워크로 Automation Runtime(AR)전송

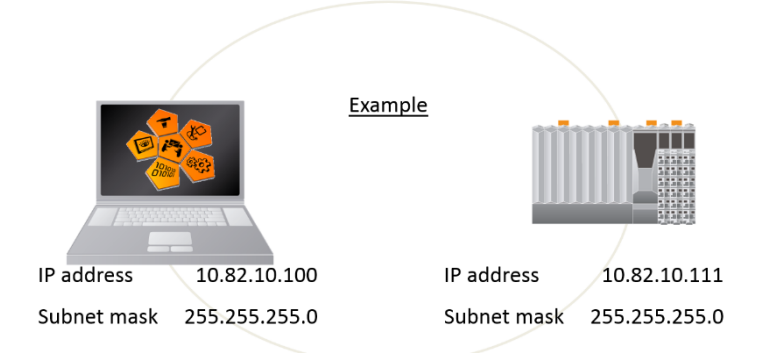

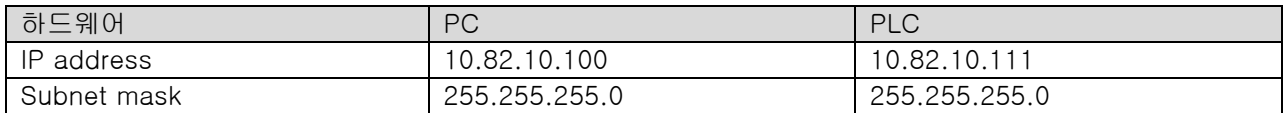

1) 상단메뉴 Online > Settings...를 클릭한다.

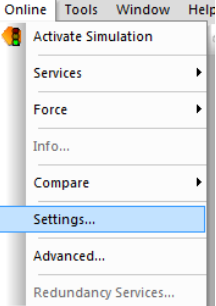

2) Online Settings 창에서 Browse 아이콘( 3)을 선택한다.

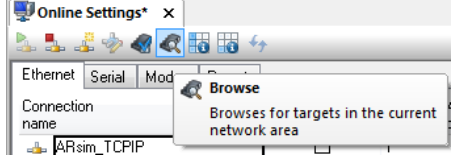

3) Online Settings 창 우측에 Browse 창이 추가적으로 나타나고 현재 PC 와 연결된 네트워크상에 PLC 가 검색된다.

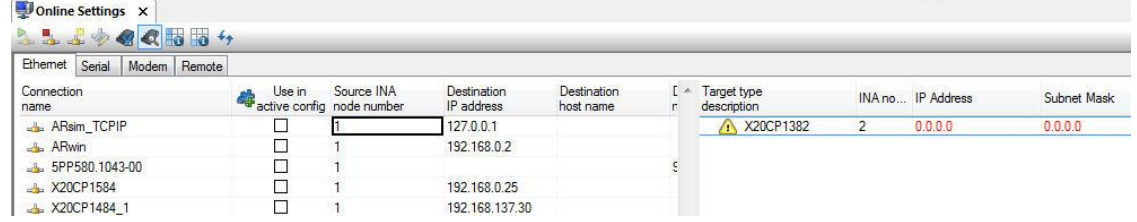

4) IP 가 0.0.0.0 인 PLC 선택 후, 마우스 오른쪽을 클릭하여 'Set IP Parameters" 선택

- 5) 아래와 동일하게 설정합니다. (IP 와 Subnet Mask 변경가능) o Mode : enter IP address manually
	- o IP Address : 10.82.10.111
	- o Subnet Mask : 255.255.255.0
	- o Apply IP parameters to 체크박스 설정

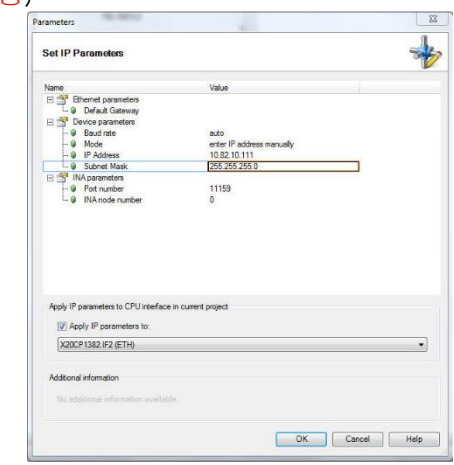

6) Automation Studio 에서 PLC 와 연결 (구매 후 첫 연결시 BOOT 모드 확인) E I/O Mapping  $\mathbf{e}_3$ e **SO** L Configuration Permanent Variables Software Variable Mapping

**BOOT** 

- 7) 전체빌드(Rebuild, <mark>當</mark>)수행
- 8) 전체빌드(Rebuild) 가 완료된 후 Transfer 시에는 service 모드를 해제한 후 전송(Transfer)합니다.

ANSL: tcpip/RT=1000 /DAIP=10.82.10.111 /REPO=11159 /ANSL=1 X20CP138 R4.08

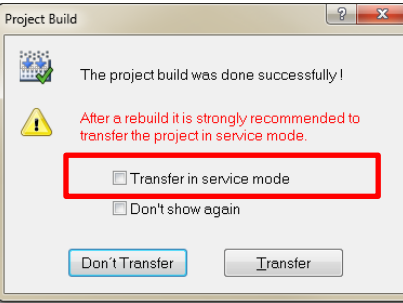

전체 빌드(Rebuild) 후 전송하는 다른 방법 i. 메뉴에서 Online > Services > Transfer Automation Runtime 을 클릭Online Tools Window Help **Activate Simulation** ☆○○● 後後日 le i Services  $\mathbb{Z}$ Stop Target Warm Restart Ctrl+Shift+W Force **zl)** Cold Restart  $Ctrl + Shift + C$ Info... Diagnostics Compare Transfer Automation Runtime... Settings.. Clear Memory. Update MEMCARD.. Advanced... HDD / CF Utility... Redundancy Services. Volatile

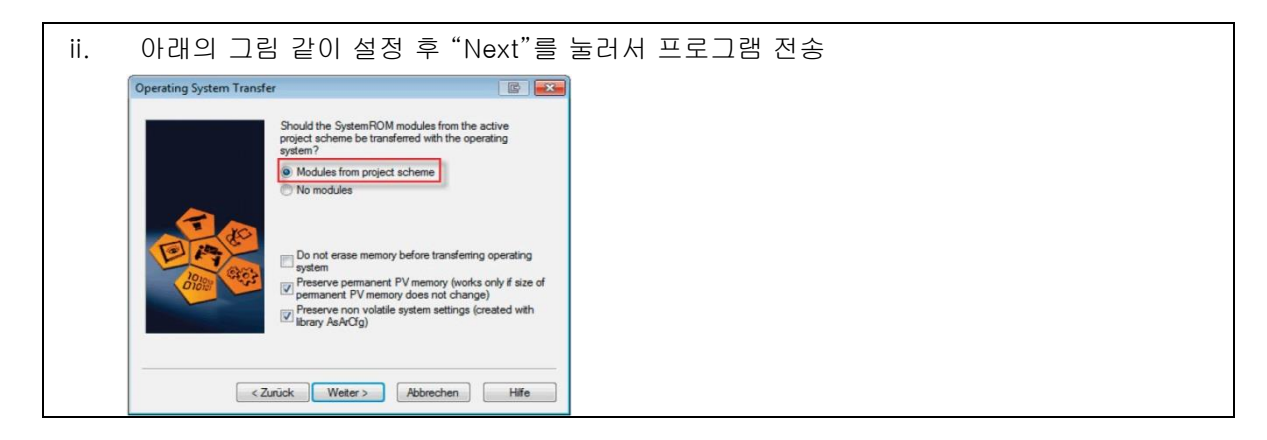

9) 완료가 되면 Finish 를 선택합니다.

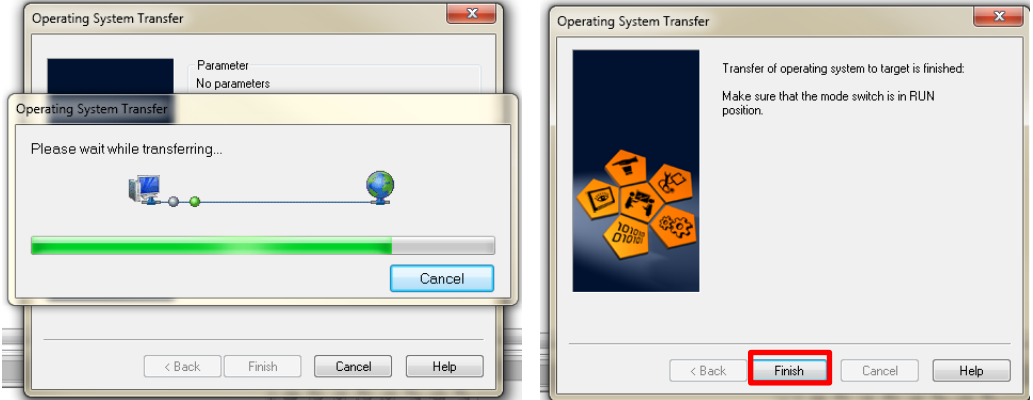

#### ※ 안내:

'Operating System Transfer': 메모리가 지워진 후에 Automation Runtime 이 전송되고, PLC 가 자동부팅되어 RUN 모드로 진입합니다.

10) PC 와 Target system 이 연결 되면 상태 창에 RUN 으로 표시된다.

 $-$  Offline  $|_{->}$  Run

11) 완료